推薦序

認識王老師多年,也以微軟產品經理身份幫老師的書寫了幾次推薦序,但 這次的邀稿著實令我有點訝異,不對,正確的來說,應該是『驚喜』。老師的 專長很多,寫過的書不計其數,不渦還是以 Office 系列為主,這次跨到 Office 365,將後端的企業服務,如電子郵件,線上會議及協同合作平台也一併納入, 可以看出老師對新技術的執著跟熱情!

Office 365 雖然只跟 Office 差了幾個字,但其實這個『後生晚輩』可是很 不一樣。他顛覆了微軟傳統以軟體為主的思維,改以訂閱的模式提供服務,將 Office 及企業常用的伺服器軟體, Exchange, SharePoint, Lync 以公有雲服務 的方式提供給企業及使用者,一方面可以節省許多建置的時間、成本,最重要 的是可以降低 IT 人員的負擔,將大部份管理、維護、升級的工作都交給微軟, 可以專注在更重要的任務。另外,也打破每 3 至 4 年更新一次版本的定律, Office 365 的服務每個月都會更新,讓企業可以隨時享受到最新的科技及功 能,如最近才將原本 25G 的信箱, 加大至 50G, 而 SkyDrive Pro 由原本的 7G,加大至 25G,還有對 iPhone, Android Phone 等行動裝置的支援等…可 以用『層出不窮』、『目不暇給』來形容。

這些許多重大的改變,跟以前企業及使用者應用 Office 的方式的確有很大 的不同,王老師出的這本書,來得早不如來得巧,現在推出正是時候!剛好可 以為讀者開啟一個進入雲端世界的大門,以深入淺出的方式,讓企業的資訊工 作者能很快地將最新的科技運用在一般職場工作,提升企業即戰力!

張立業

#### 台灣微軟資深產品行銷經理

# **Chapter 全含 SkyDrive 與 Office 2013 Web Apps**

### 本章學習重點:

...<br>瞭解如何使用 SkyDrive 以及與 SkyDrive Pro 的差異,並實 際演練 Office Web Apps 的應用,在網路空間裡建立、存取 新舊文件檔案。最後,學習透過 Office Web Apps 進行多人 線上共同編輯同一文件的協同作業能力。

# **7.1** 享受 **SkyDrive Pro**

07

網路上的免費資料存取空間可俗稱為網路硬碟,是雲端(網路)上的一 項資訊服務。SkyDrive 正是微軟所提供的免費網路儲存空間。您只要透 過 Microsoft 或 Windows Live 帳號, 例如: MSN Messenger、Hotmail、 Outlook.com 等帳號,就能啟用 SkyDrive 雲端服務;提供免費 7GB 雲端空 間,輕鬆分享各式的檔案、文件、相片和影片,藉由大容量、跨平台、相容 性、可協同合作與多元分享和隱私防護功能,享受完整而便利的雲端服務。

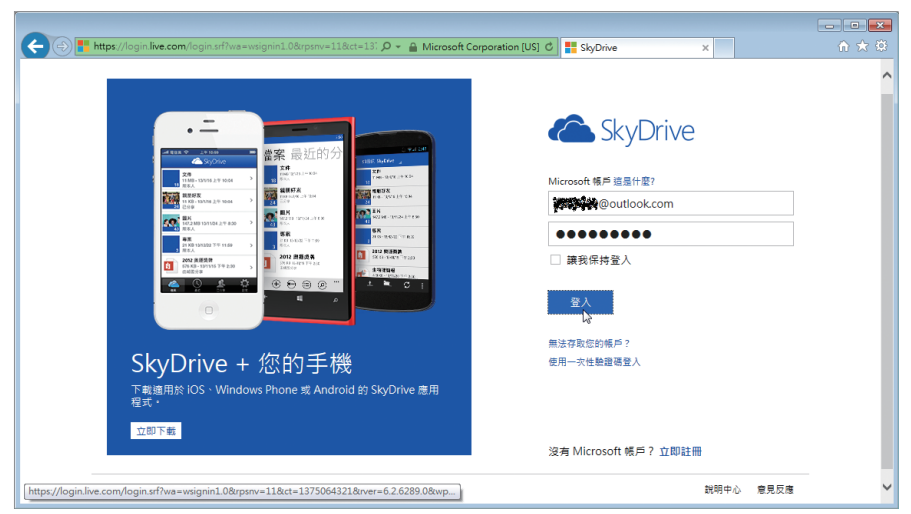

輸入 www.skydrive.com 網址,即可進入 Windows Live 的一致性登入畫面。

使用者只需登入 SkyDrive 的首頁, 即可上傳文件、相片及檔案。而 Windows Phone 的使用者可以選擇上傳最新拍下的相片至雲端。透過 Windows Phone 及 iPhone 的 APP,更可加強管理檔案的能力。無論使用者 身在何處都能夠存取 SkyDrive 中的所有內容:包含相片、文件和其他重要 檔案,並可透過 Windows Phone、iPhone 手機、平板電腦、PC 或 Mac、 iPad 支援跨平台隨處輕鬆存取、共同分享檔案,讓使用者的文件檔案和資訊 不會遺留在任何單一電腦或裝置上。

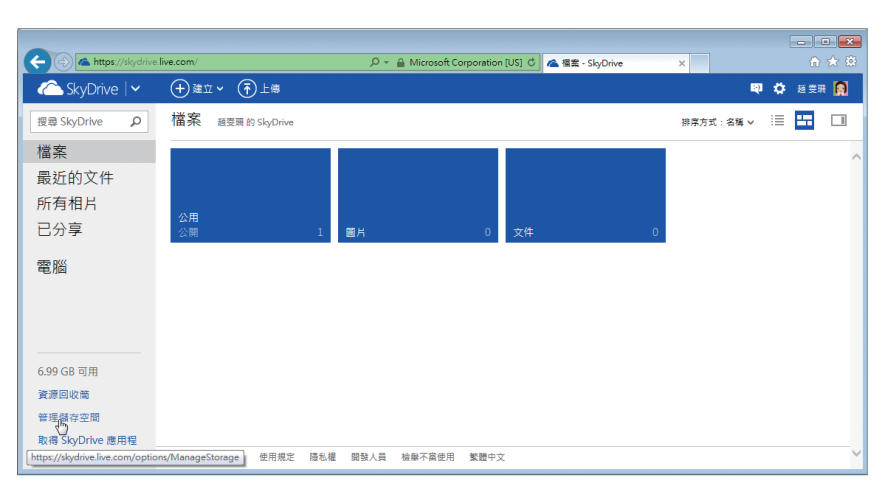

#### SkyDrive 網站的首頁。

## **C** Note

透過SkyDrive服務還可線上共同編輯Office文件,與既有的檔案和報告格式相 容;並可分享至社交網路和設定隱私防護,隨處存取、即開即用,安心享受雲端 服務。一旦擁有免費的SkyDrive帳戶之後,也可以安裝免費的SkyDrive傳統型應 用程式,並且在您的電腦之間自動同步檔案。

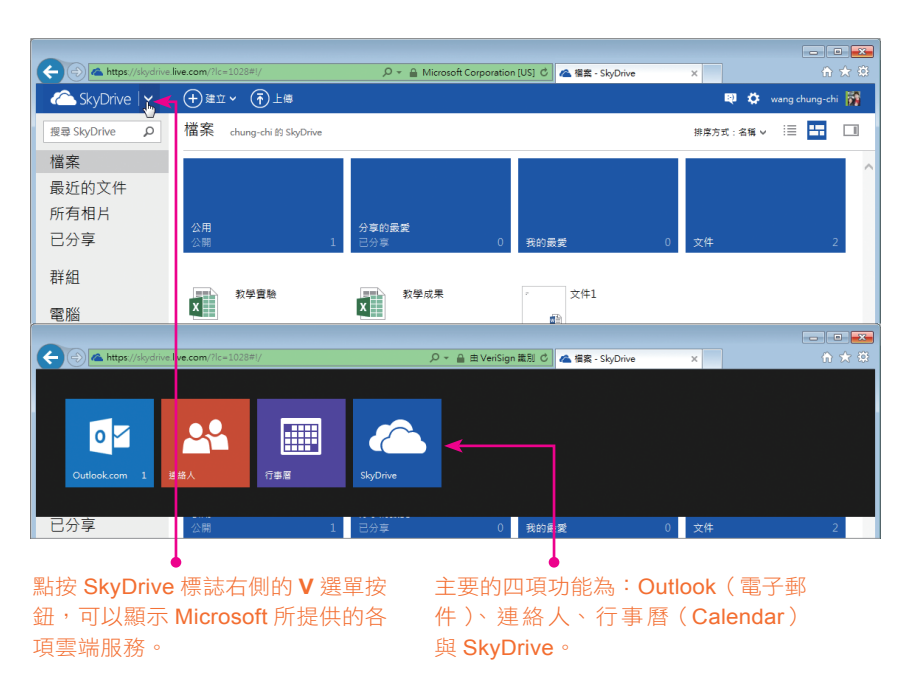

至於什麼是 SkyDrive Pro 呢?不同於 SkyDrive 是專屬於個人雲端存放區的 存取服務, SkyDrive Pro 是針對公司企業或組織的業務進行最佳化雲端存取 應用的展現,並可由公司企業或組織來管理,是一個存放工作文件的控管中 心,一個可以尋找、儲存及分享重要工作檔案的地方。因此, SkyDrive Pro 可說是一種專業等級的文件庫,是公司組織保留工作文件和其他檔案的位 置。我們可以將 SkyDrive Pro 想像成是業務專用的 SkyDrive。每當文件檔 案儲存在 SkyDrive Pro 時,可以設定成只有您可以看到這些檔案,也可以 很容易地設定成與同事共用的文件檔案,甚至,從行動裝置上來存取這些文 件檔案。而根據公司、企業組織的需求來設定規範,讓文件檔案安全地保留 在使用 SharePoint Online 的雲端上,或公司企業組織的 SharePoint Server 2013 伺服器上。透過 SkyDrive Pro 可以讓使用者:

- 在雲端安全的位置中或是在公司企業的 SharePoint 伺服器上儲存及組織 個人的私密文件與其他檔案。
- 與公司企業組織裡的其他人員,共用檔案與資料夾,並授權讓他們可以檢 閱或編輯文件檔案的內容。
- 在 SkyDrive Pro 和其他 SharePoint 文件庫與電腦或行動裝置之間,輕鬆 同步處理檔案和資料夾,並可離線存取文件檔案的內容。

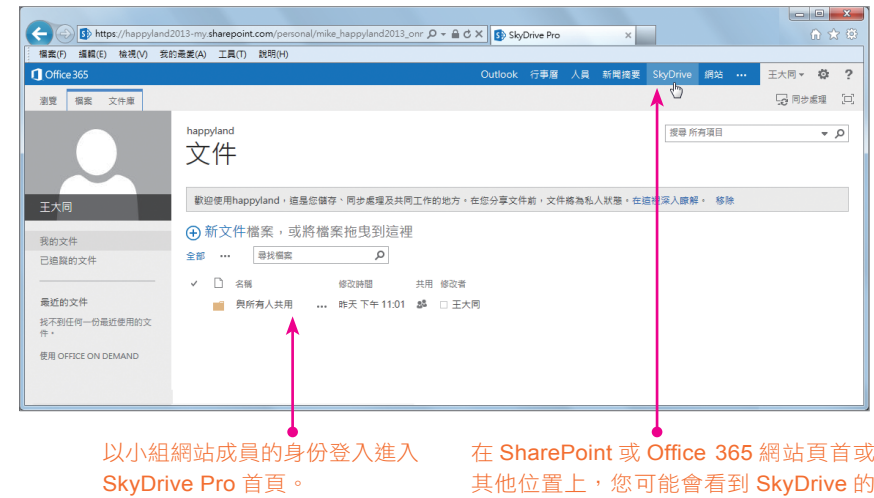

## **7.1.1** 關於 **SkyDrive Pro** 文件庫

SkyDrive Pro 文件庫是透過公司企業組織的 Office 365 或是 SharePoint Online 帳戶、SharePoint 2013 所提供的文件存取與管理服務。使用者可以 在個人的 SkyDrive Pro 文件庫中組織及儲存自己的文件檔案,並輕鬆地與公 司企業組織中的同事共用檔案與共同處理文件。若是登入 Office 365, 也可 以和公司外部的合作夥伴共用文件。在進入 SkyDrive Pro 首頁後,點按左側 的我的文件即可進入個人網站頂層的 SkyDrive Pro 文件庫。

字樣,此即為 SkyDrive Pro 的縮寫。

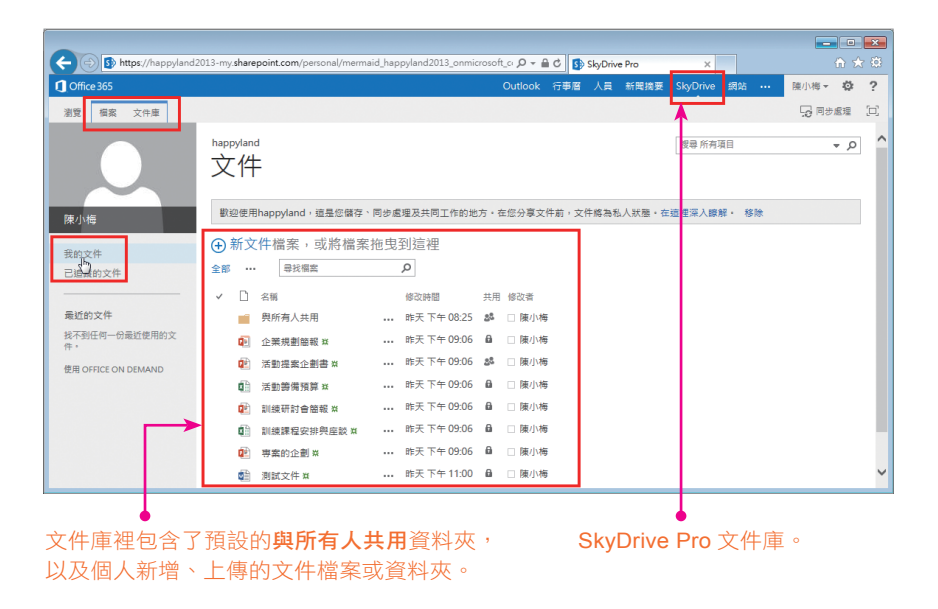

# 個人文件內建隱私權 7.1

根據預設,在您個人網站頂層的 SkyDrive Pro 文件庫所儲存的所有文件與檔 案,均受保護而不會公開讓大眾檢視,所以此位置適合存放您的機密文件, 或是要保留的原始草稿。除非您與企業組織中其他人員明確共用文件資料夾 或單一文件,以便檢閱或共同編輯,否則只有您可以存取當中所儲存的文件 與媒體檔案。此外,SkyDrive Pro 文件庫裡預設的**與所有人共用**資料夾則是 提供您存放想要與企業組織中,與每個人共用的文件。此資料夾的權限通常 是設定為可以檢視。

### **SkyDrive Pro** 文件庫管理工具

不論是整個文件庫還是文件庫裡的單一檔案或資料夾,都可以透過百面上 方功能區裡的檔案索引標籤與文件庫索引標籤來進行相關的管理、處理與 設定。

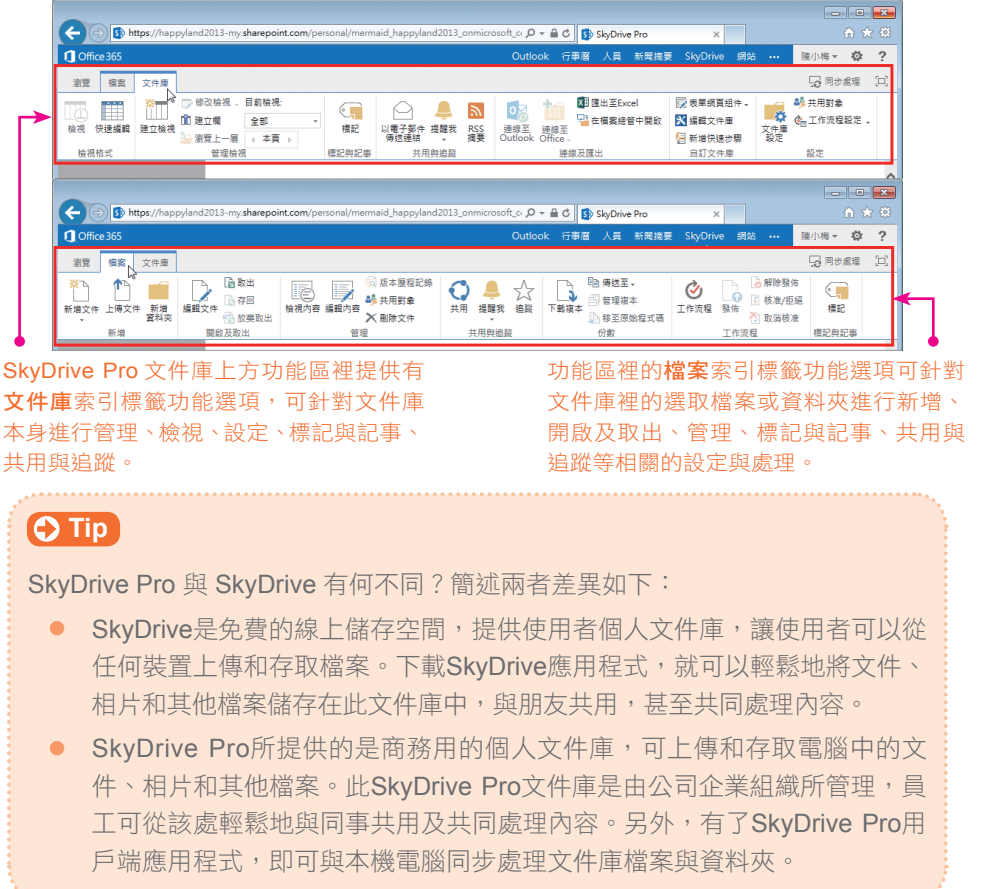

# **Chapter No Mobile 行動装置與 Office 365**

#### 本章學習重點:

**OF:** 

.<br>學習如何使用 Windows Phone 與 Android 等智慧型手機連 線到 Office 365, 進行電子郵件的收發與回覆,以及利用這 些行動裝置進行 Word 文件的編輯、活頁簿與簡報檔案的更. 新與傳遞

## **8.1** 如何讓行動電話連線 **Office 365**

Office 365 的主要設計目標之一就是希望不論使用任何裝置,諸如:個人電 腦、平板電腦、筆記型電腦、手機等行動裝置,都可以做到易於存取、便於 使用。確保無論你身在何處,都可以造訪小組網站以及存取您所需要的文件 檔案。而今,最流行也最普及的連網行動裝置,大概就非智慧型手機莫屬 了!身為現代資訊工作者,所擁有的工作配備已經不再僅限於筆記型電腦 了,不論是平板電腦還是智慧型手機,都已加入為必備的行動裝置行列。而 專為較小螢幕的行動裝置所設計的應用程式(APP),在開發人員與設計人 員紛紛投入下,更是如雨後春筍般地蔓延、盛行。因此,在雲端上的 Office 365 透過手機撰寫郵件、存取文件,更是不可避免的情境。甚至,透過 Windows Phone 手機,輕鬆造訪 Office 365、SharePoint 網站,使用有效 帳戶直接從辦公中心,彙集了 Word、Excel、PowerPoint 以及 OneNote 等 移動版本的功能。

#### **8.1.1 Windows Phone** 手機設定 **Office 365** 帳號

行動工作幾乎是現在人在競爭激烈的資訊環境中不得不的行為法則,即便是 赤手空拳到外地出差,機場裡的公共電腦、飯店裡的商務中心,甚至房間 裡的數位網路電視,都是信手捻來的資訊處理工具,而智慧型手機的發展在 近幾年來更是成為讓工作、生活密不可分的媒介。以下即為您展示如何使 用微軟的智慧型手機,也就是操作 Windows Phone 作業系統的手機連線到 Office 365。

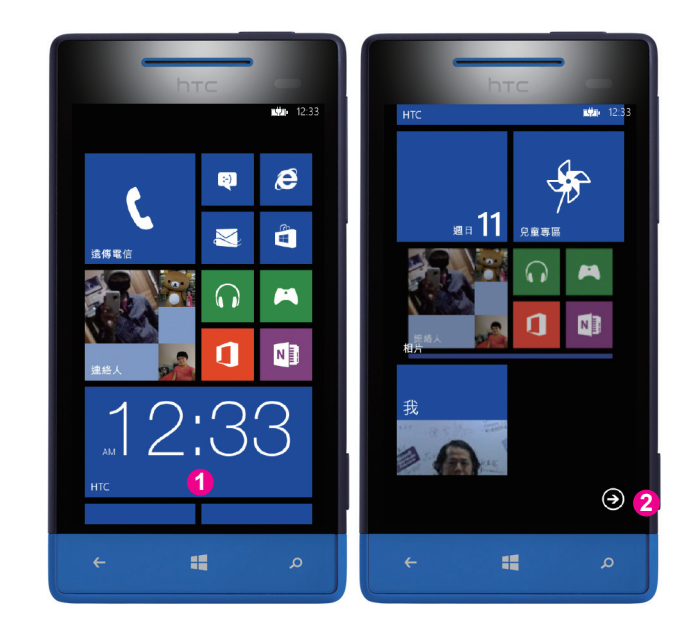

- **1** 首先以手指滑動主畫面,往下滑動。
- **2** 滑動到底部選擇箭頭符號。

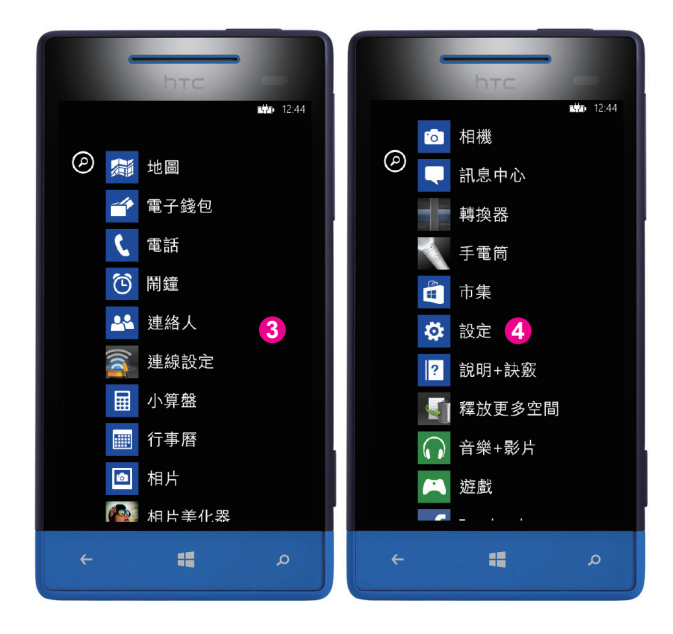

**3** 並到細部應用程式的畫面中。

4 再往下滑動此頁面,點按設定。

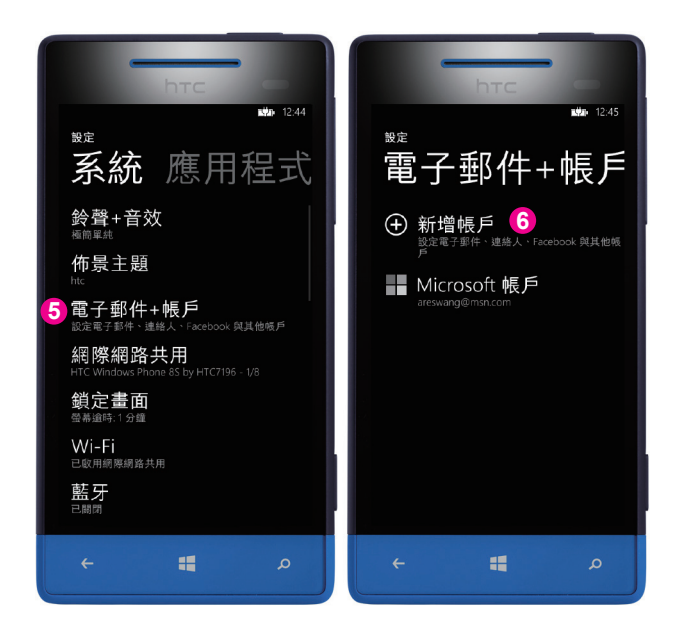

再點選電子郵件 **+** 帳戶。

進入電子郵件 **+** 帳戶頁面,點選新增帳戶。

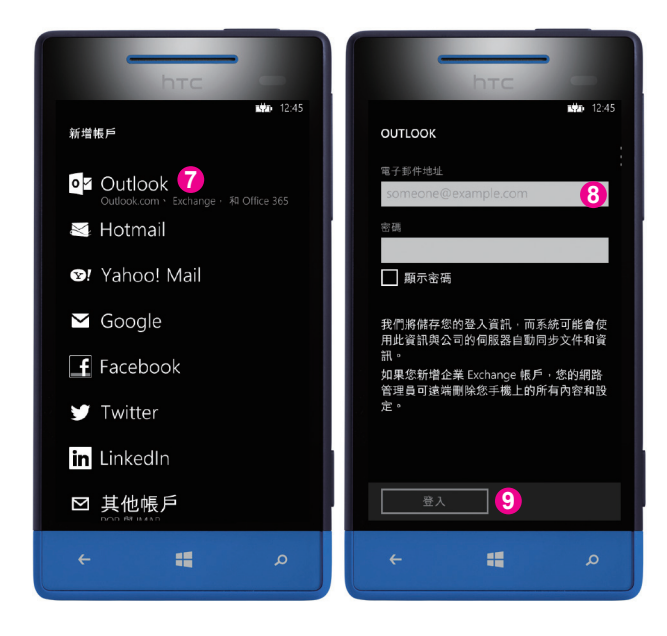

在新增帳戶頁面中點選 **Outlook**。

8 進入 Outlook 頁面,輸入電子郵件地址以及密碼等資訊。

按下登入按鈕。

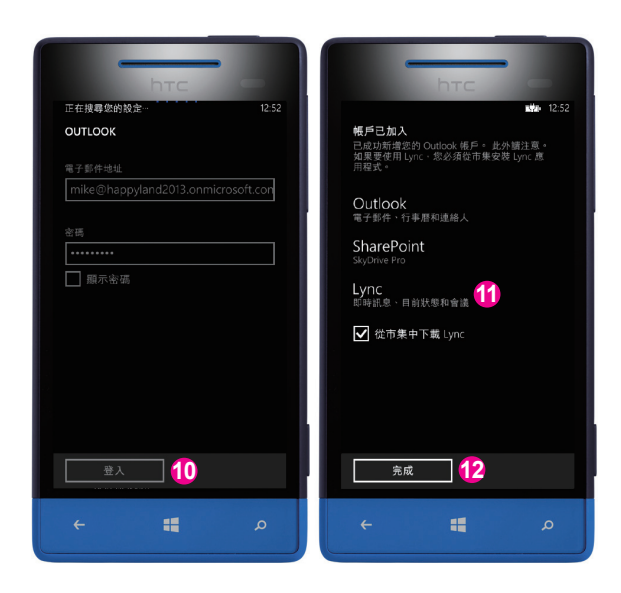

**10** 確認電子郵件帳號與密碼。按下登入按鈕。

**11** 完成在 Windows Phone 手機中加入 Office 365 帳戶的電子郵件帳號。 此時也同時進行 Outlook 電子郵件、行事曆和連絡人的同步設定, 以及 SharePoint SkyDrive Pro 服務和 Lync 即時訊息服務, 並同時連線下載用 戶端 Lync 應用程式。

**12** 點按完成按鈕。

登入後,在 Windows Phone 上除了完成電子郵件的相關設定外, 也會同時 下載電子郵件,並可在 **Office** 中心直接存取 SharePoint 小組網站。

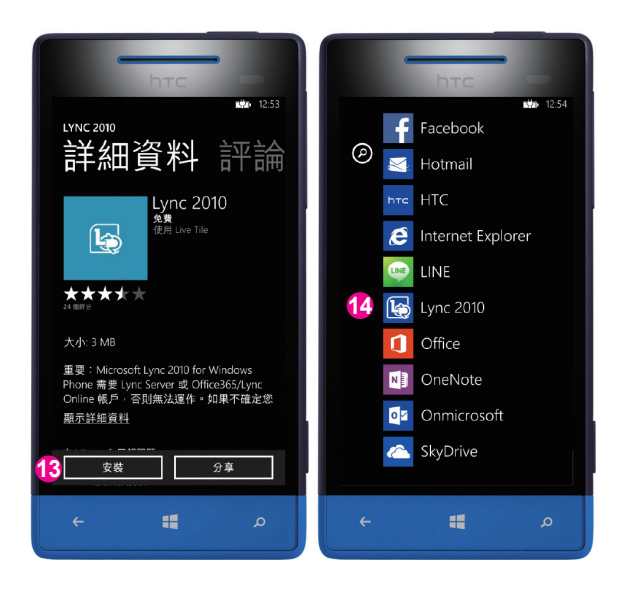

費的 Lync 2010 應用程式。點按安裝按鈕。

**14** 在 Windows Phone 手機中完成用戶端 Lync 應用程式的安裝。

### **8.1.2 Android** 手機如何設定 **Office 365** 帳號

13 若 Windows Phone 手機中尚未安裝用戶端 Lync 應用程式,可以下載免<br>費的 Lync 2010 應用程式。點按**安裝**按鈕。<br><br>14 在 Windows Phone 手機中完成用戶端 Lync 應用程式的安裝。<br>1.2 Android 手機如何設定 Office 365 帳號<br>目前市場上智慧型手機的作業系統,仍是以 Google 的 Android 作業系統為<br>大宗,以下則為您展示此類型的手機如何連結到 Office 目前市場上智慧型手機的作業系統,仍是以 Google 的 Android 作業系統為 大宗,以下則為您展示此類型的手機如何連結到 Office 365 的帳號。

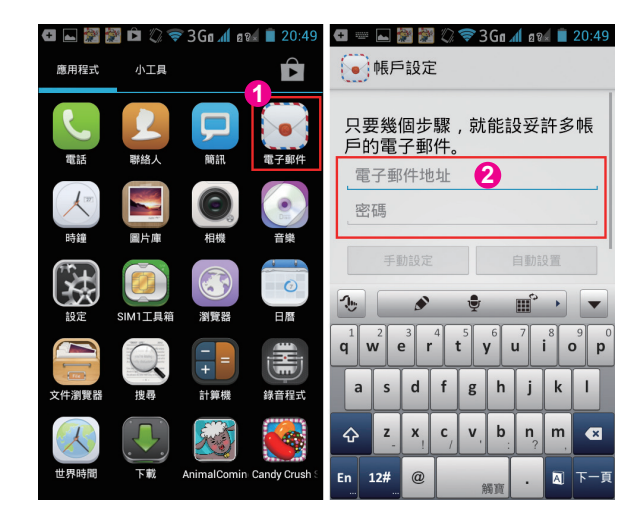

1 開啟 Android 手機後,於手機的應用程式中點按**電子郵件**圖示。

**2** 開啟帳戶設定頁面,在此可輸入電子郵件地址與密碼。也就是進入 Office 365 的帳號與密碼。

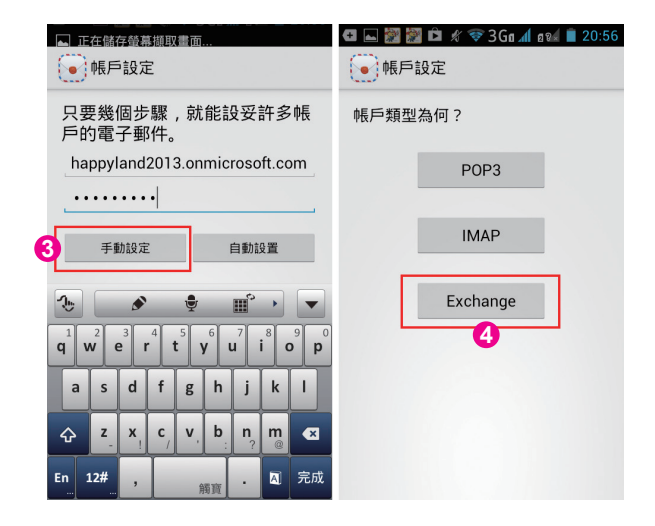

8 完成電子郵件地址及密碼的輸入後,點按**手動設定**按鈕。

**4** 在帳戶類型的選項中點按 **Exchange** 按鈕。

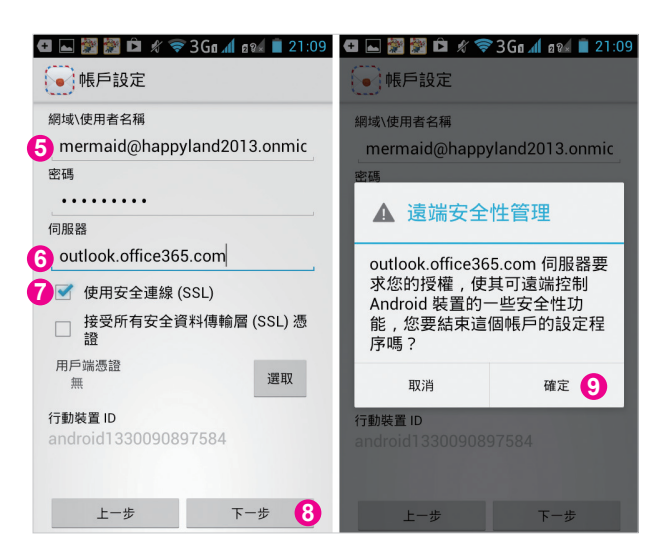

- **5** 在網域 \ 使用者名稱欄位中,輸入電子郵件帳號(或者請教貴單位 Office365 網站管理員您的正確登入帳號)。
- **6** 在伺服器欄位中若未帶出正確的伺服器資訊,可在伺服器欄位中輸入 outlook.office365.com(但仍以貴單位 Office365 網站管理員所提供的資 訊為主)。
- **7** 勾選使用安全連線(**SSL**)核取方塊。
- **8** 點驗下一步按鈕。
- **9** 顯示遠端安全管理說明對話方塊要求獲取您的遠端控制 Android 裝置授權 時,點按確定按鈕。

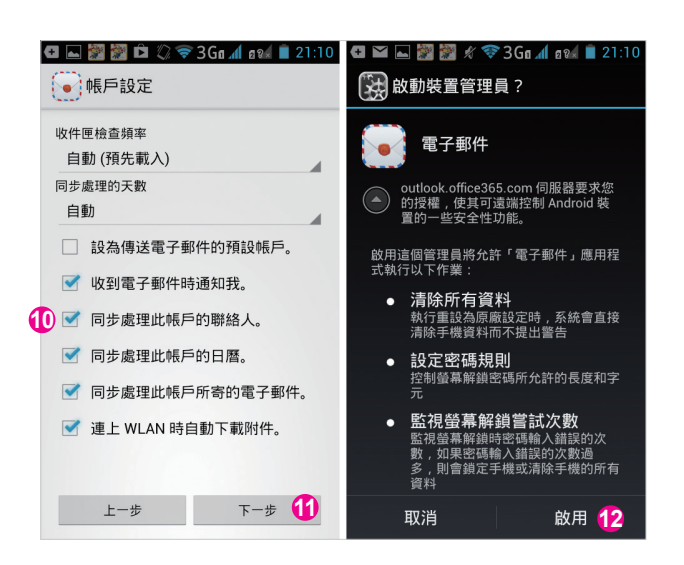

**10** 自動預先載入收件匣檢查頻率並將同步處理的天數設為自動。勾選郵件抵 達時的通知,以及帳戶聯絡人、日曆(行事曆)等資料的同步設定(採用 預設設定即可)。

**11** 點按下一步按鈕。

**12** 最後點按啟用按鈕。

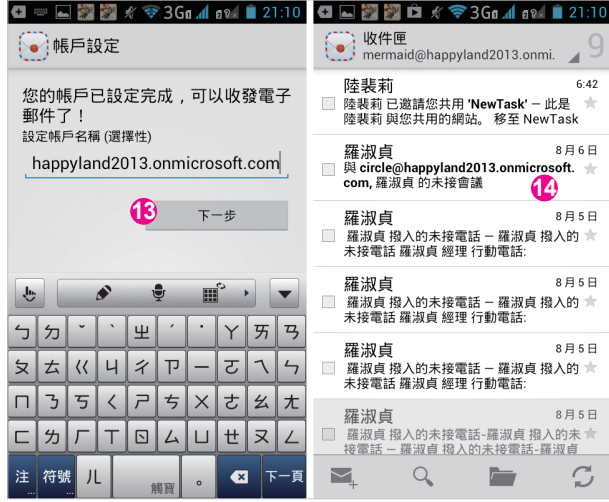

13 完成此帳戶的名稱設定後,點按**下一步**按鈕。

14 立即開啟**收件匣**連線,也較是說,現在已經可以使用 Android 手機來收發 Office 365 的電子郵件,並同步連絡人與行事曆的資料了。